## CARA MENJALANKAN PROGRAM MANAJEMEN ASET SD N 2 CEPORAN

- 1. Buka Web browser
- 2. Ketikkan alamat<http://asetsdceporan.website/>
- 3. Untuk masuk ke dalam sistem, pengguna harus memasukkan username dan password.

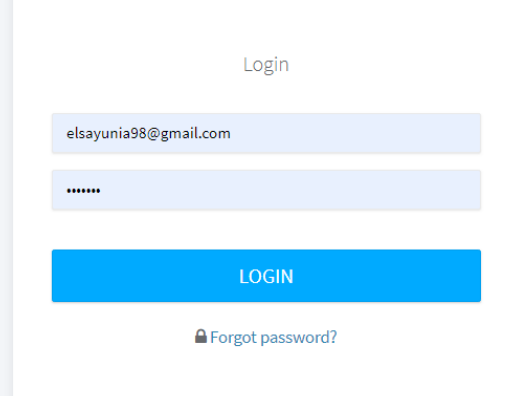

4. Setelah sukses login, muncul halaman dashboard

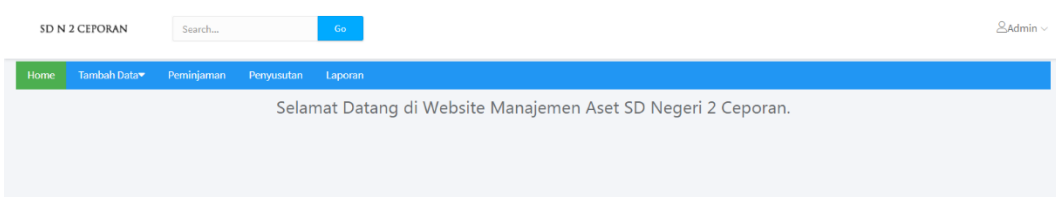

Ada menu tambah data , peminjaman, penyusutan dan laporan.

5. Untuk menambahkan data KIB, klik menu tambah data

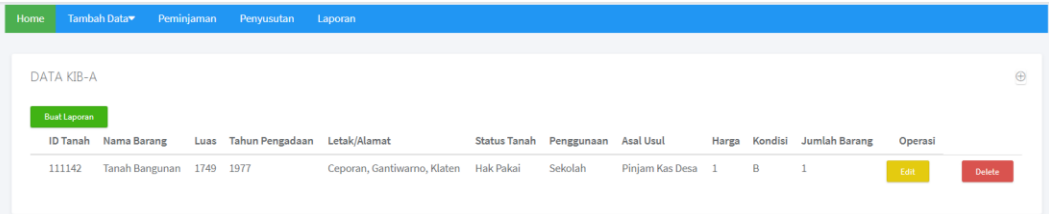

6. Untuk melakukan peminjaman, klik menu peminjaman

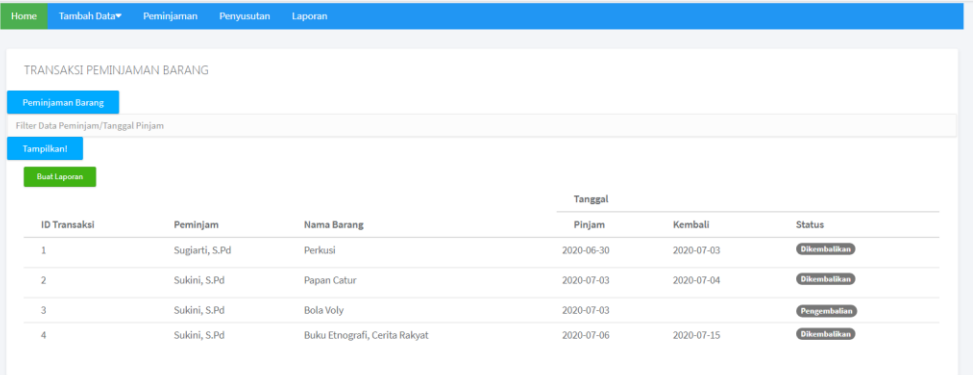

7. Untuk menghitung nilai penyusutan, klik menu penyusutan

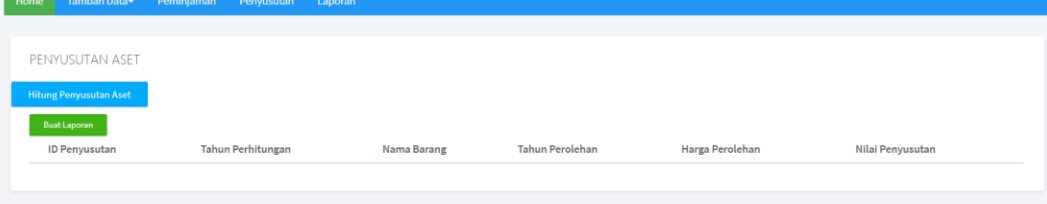

## 8. Untuk mencetak laporan, klik menu laporan

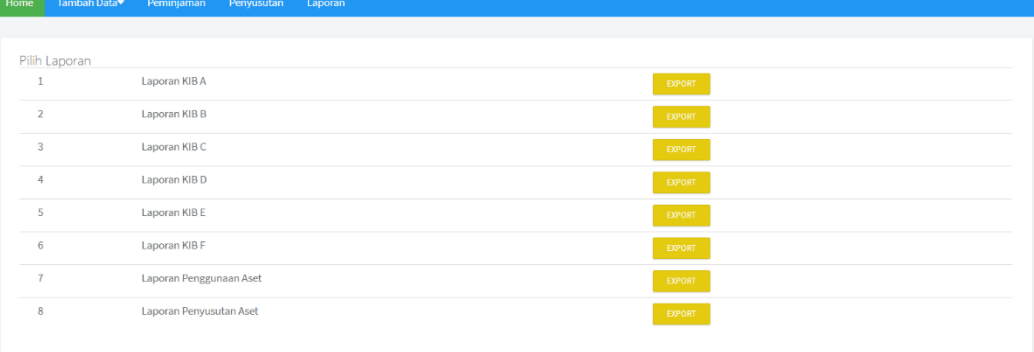